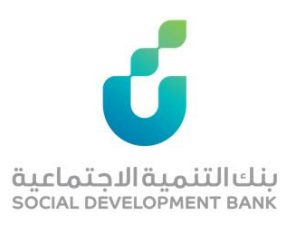

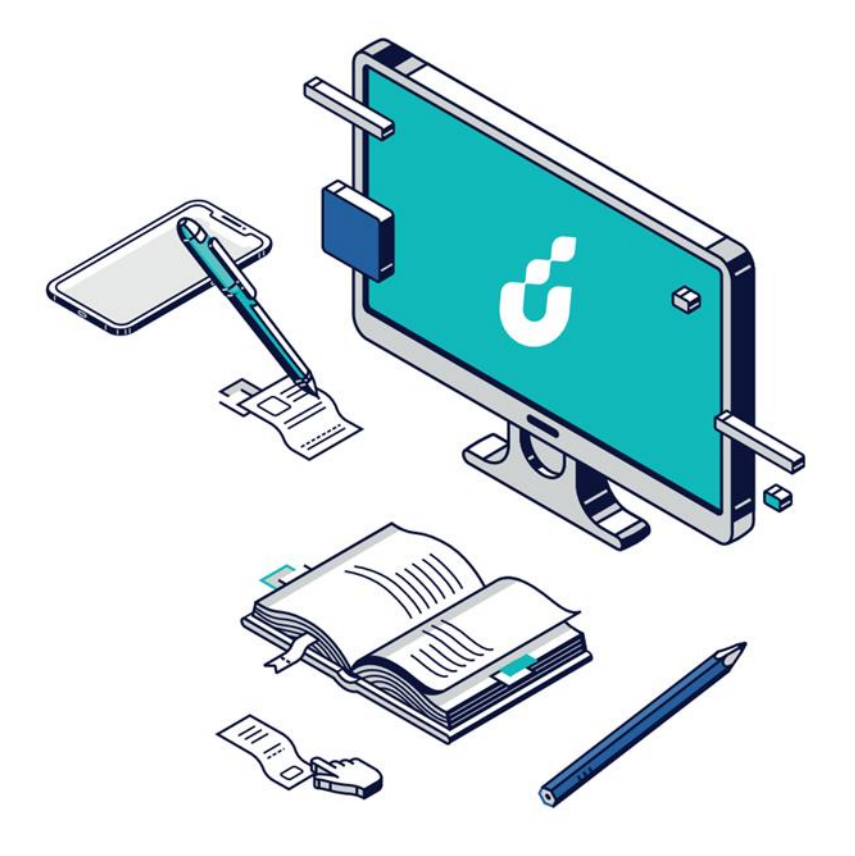

**دليل المستخدم**

منتج ساهم

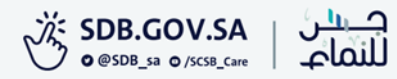

الخطوة االولى

الضغط على خيار التقديم االلكتروني من صفحة المنتج المطلوب

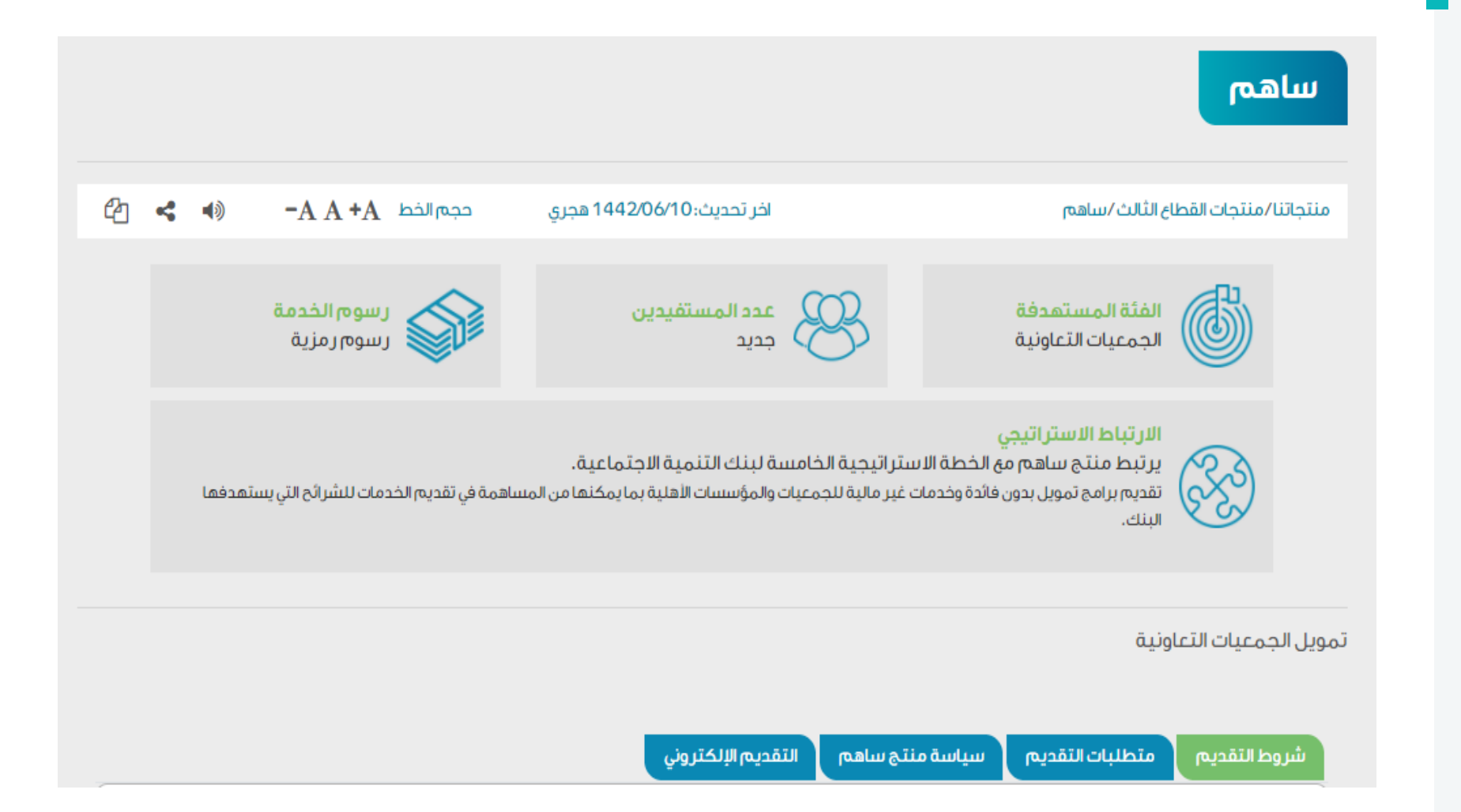

الخطوة الثانية

### الدخول بواسطة حساب الجمعية

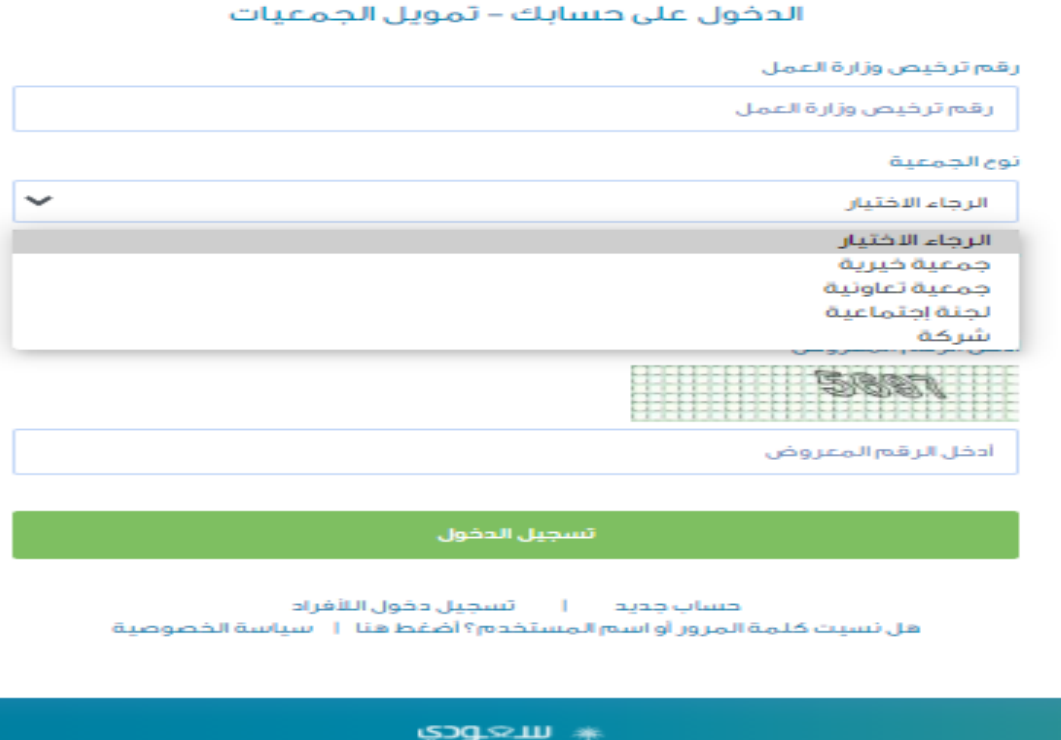

بنك التنمية الاجتماعية<br>social bevelopment ванк

d.

SAUDI &

الخطوة الثالثة

### من صفحة تمويل الجمعيات إدخال بيانات الجمعية والتسجيل

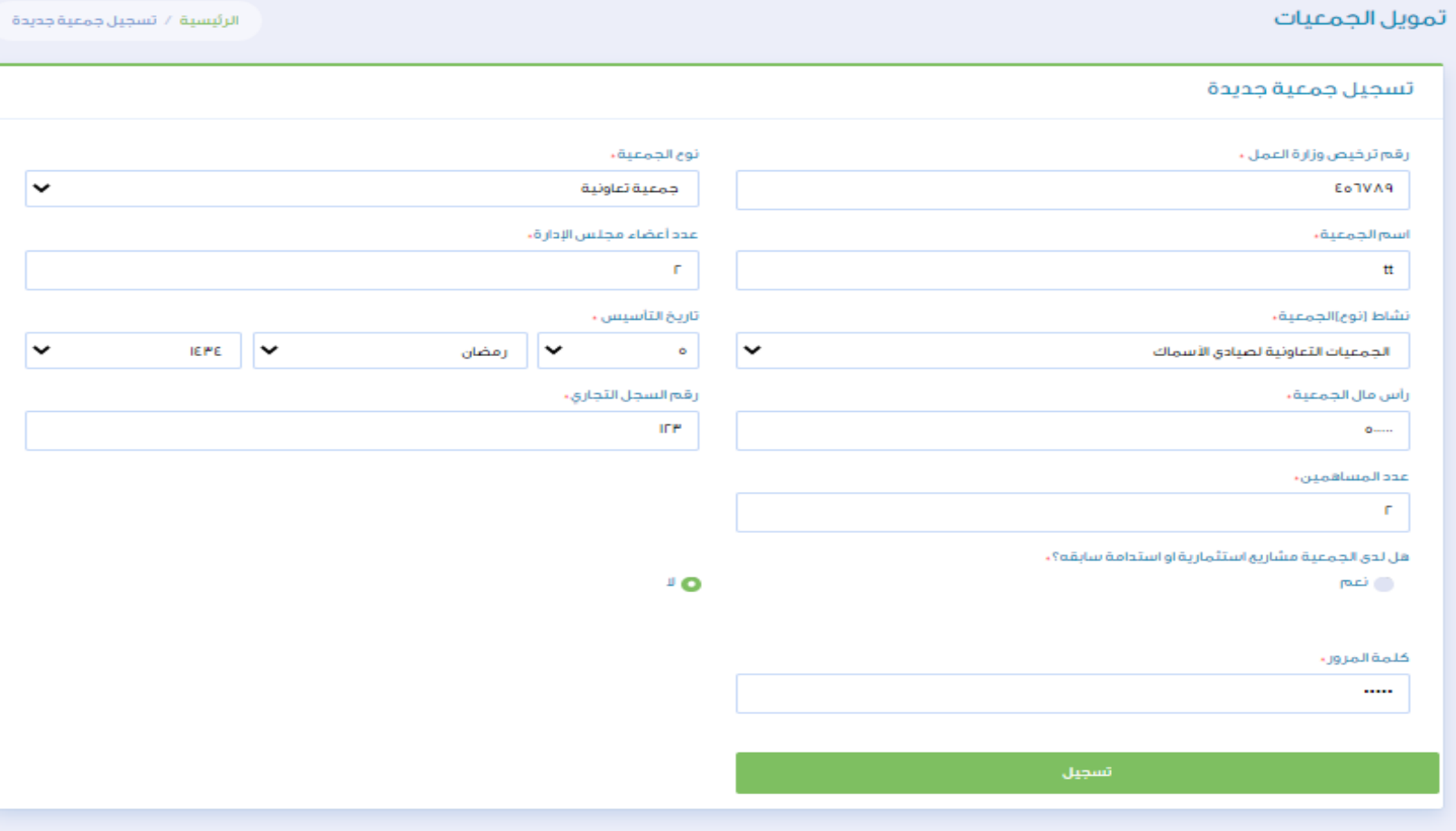

الخطوة الرابعه

بعد إنشاء حساب الدخول الضغط على الرئيسية وتقديم طلب جديد

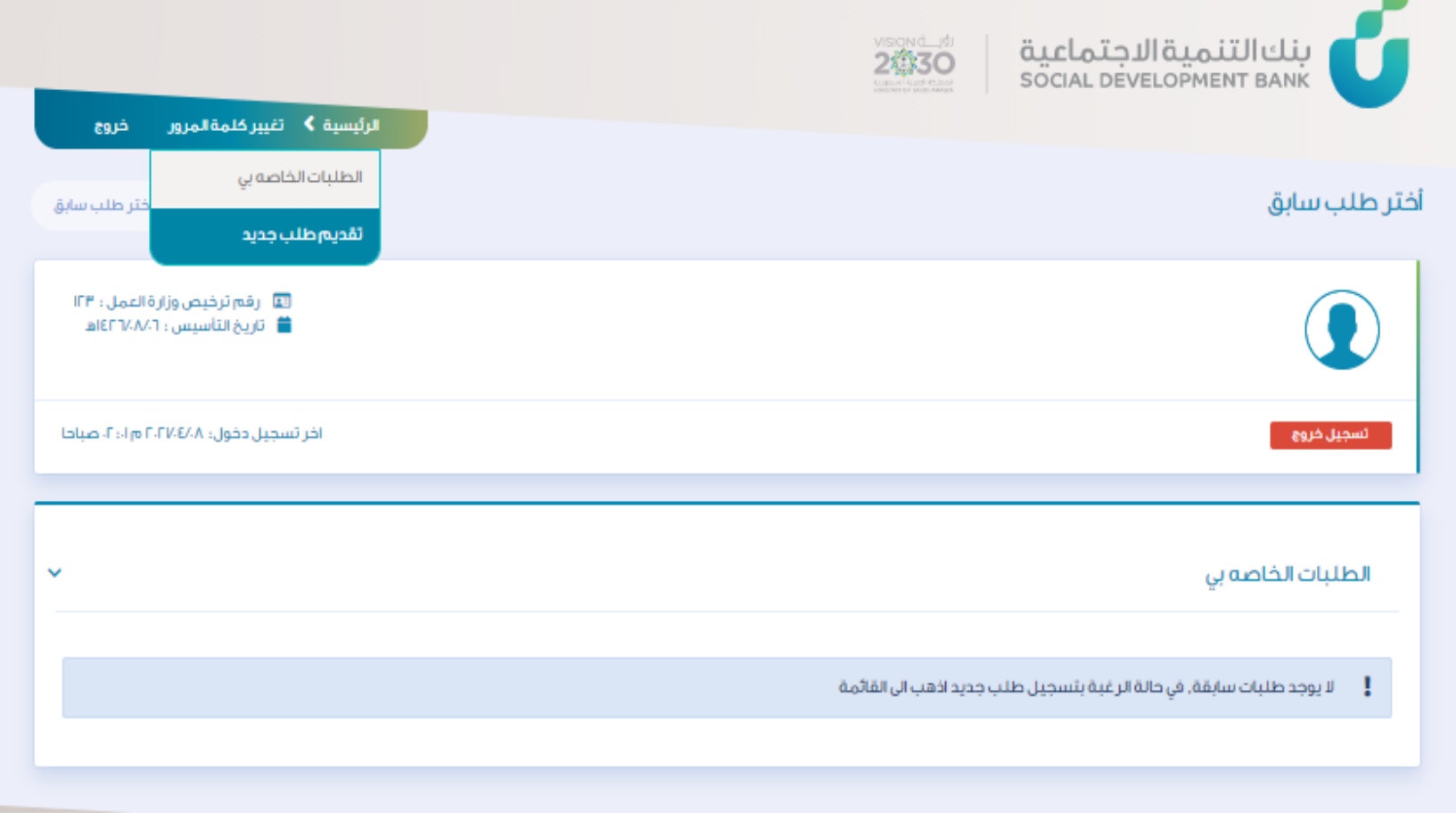

الخطوة الخامسة

## االطالع على الشروط واالقرار ثم اختيار الفرع والموافقة

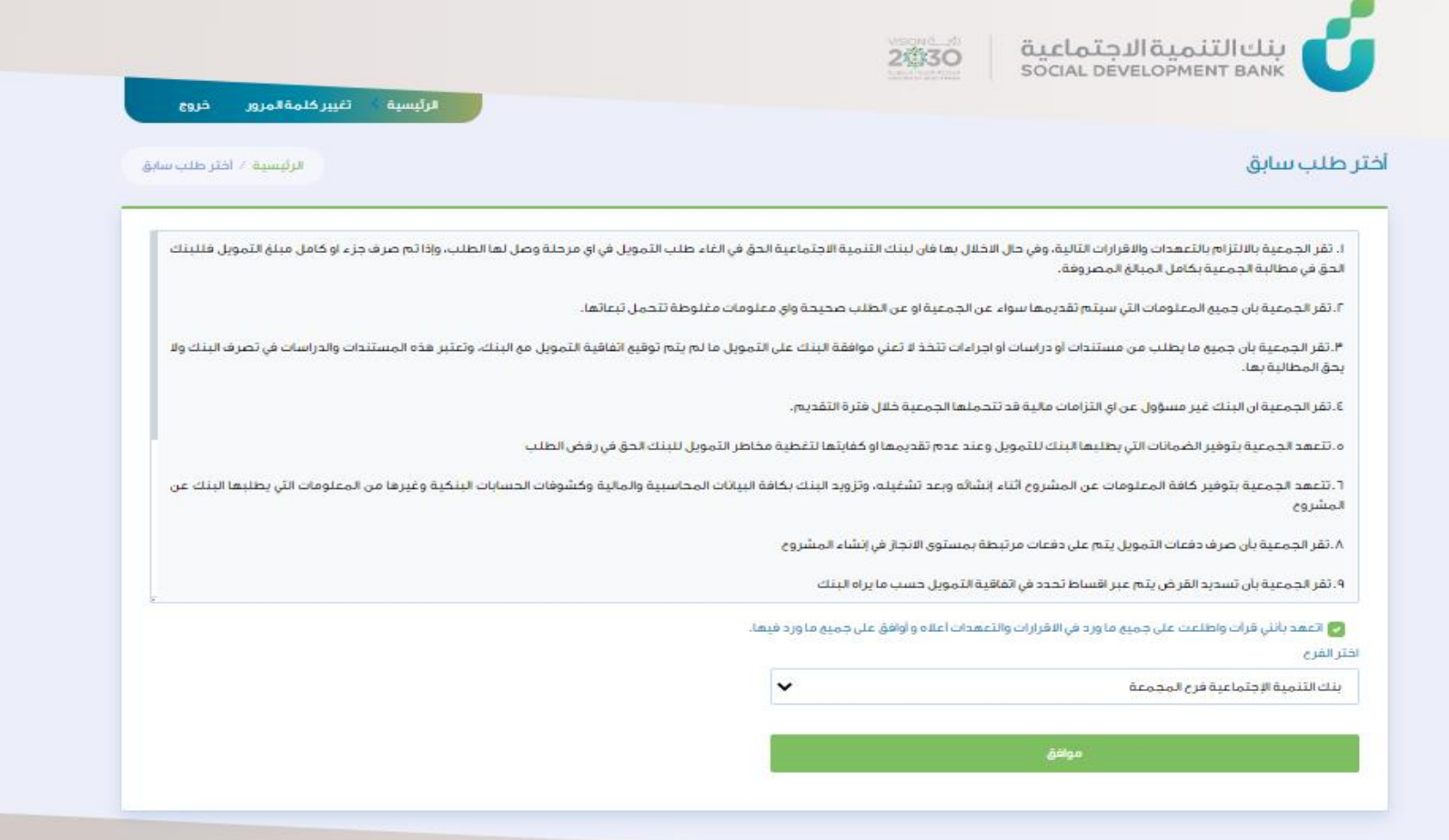

# الخطوة السادسة

### يتم تعبئة البيانات الخاصة بالجمعية

### ويتم استدعاء البيانات المتوفرة في يقين

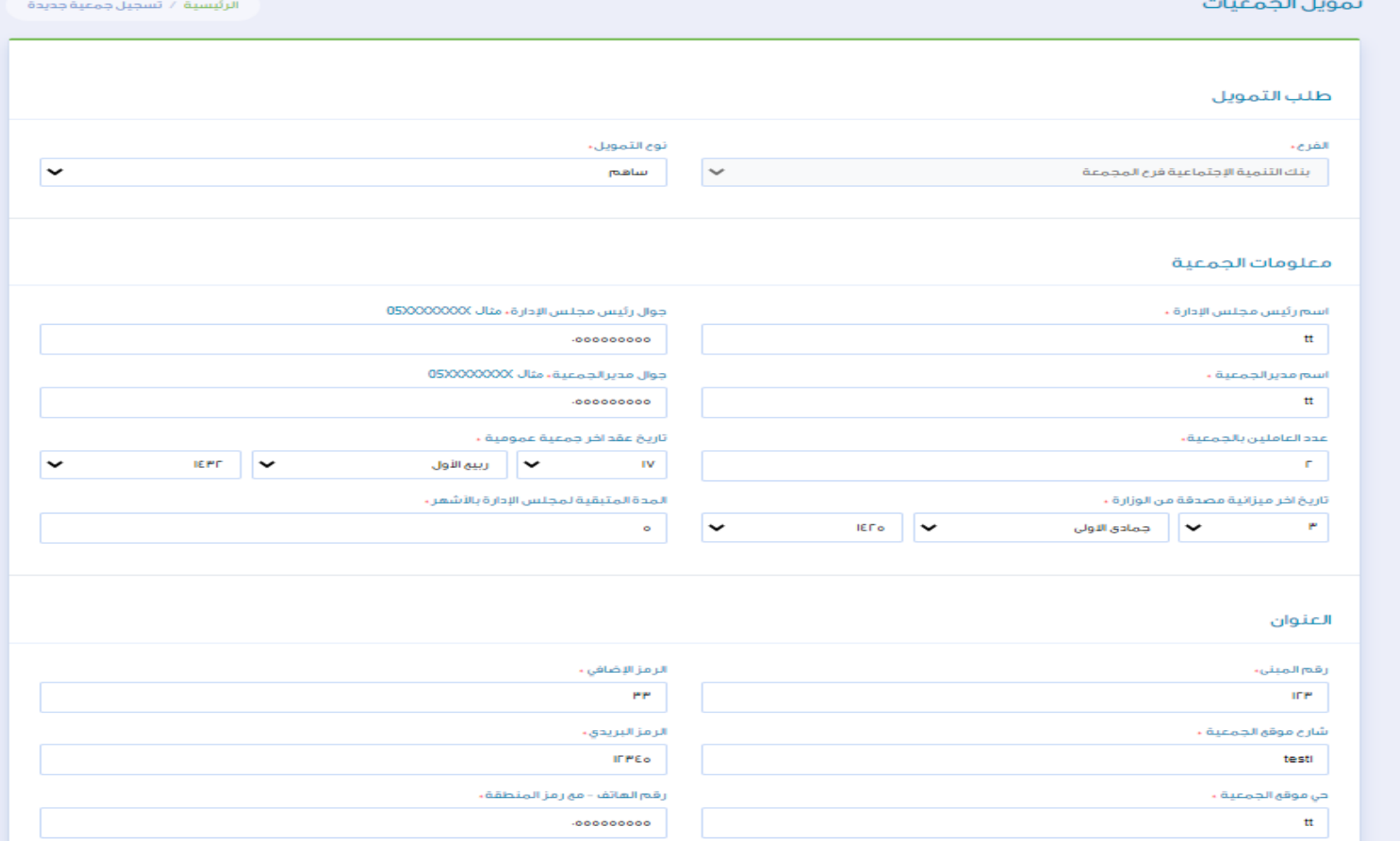

# الخطوة السابعة

## في صفحة تسجيل طلب يتم تعبئة بيانات وصف المشروع

البريد الإلكتروني ،

nnn@sdb.gov.sa

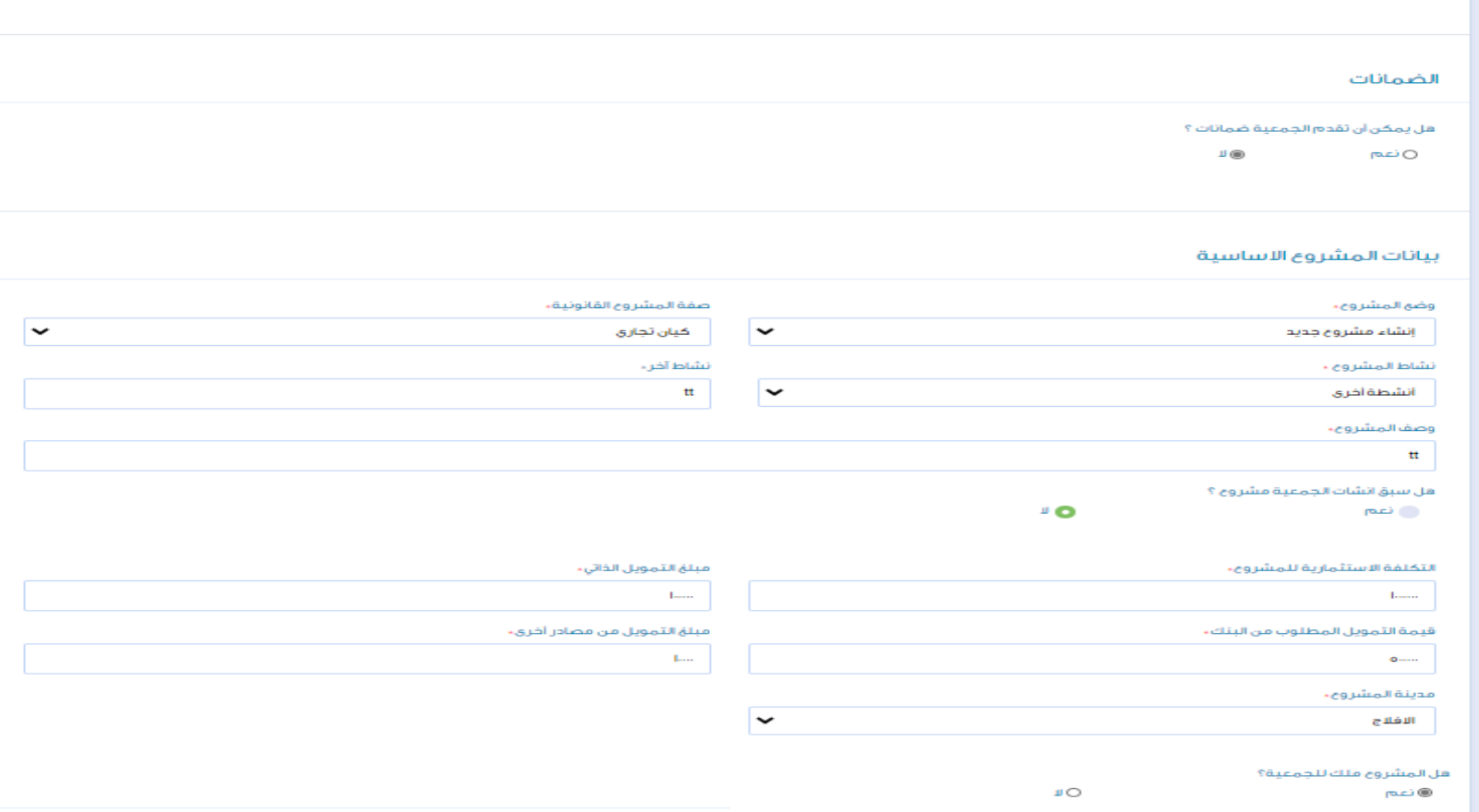

موقع الجمعية ٬

الباحه

 $\vert \textbf{v} \vert$ 

# الخطوة الثامنة

في صفحة تسجيل طلب يتم تعبئة بيانات والقوائم المالية للجمعية

وثم حفظ الطلب

### قل المشروع فلك للجمعية؟  $\rm ^1O$ ر نعم تاريخ التملك،  $| \mathbf{v} |$  $\|F\| = \sqrt{\|F\|} \sqrt{\|F\|}$  colors  $\|F\| = \sqrt{\|F\|}$ قل يوجد على الجمعية قروض قائمة؟  $\mathbf{u}\circledcirc$ ⊘نعم

#### القواثم المالية

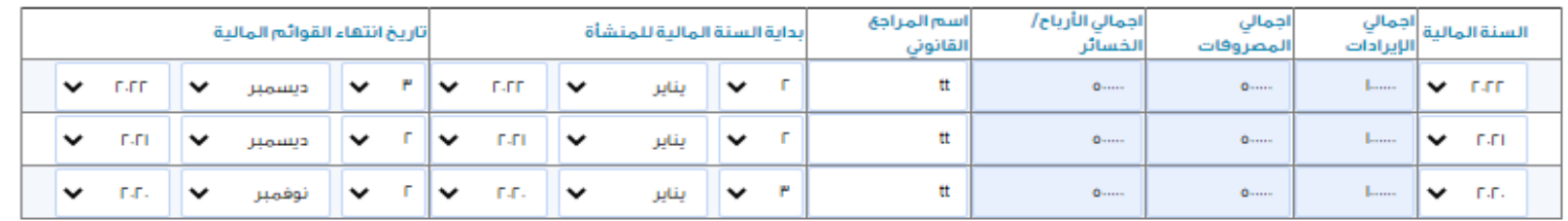

الخطوة التاسعة

### يتم رفع المستندات المطلوب ومن ثم الضغط على أيقونة حفظ

يمكن الضغط على أيقونة حفظ لكل مستند جاهز واالكمال الحقا في حالة عدم توفر المستندات كاملة

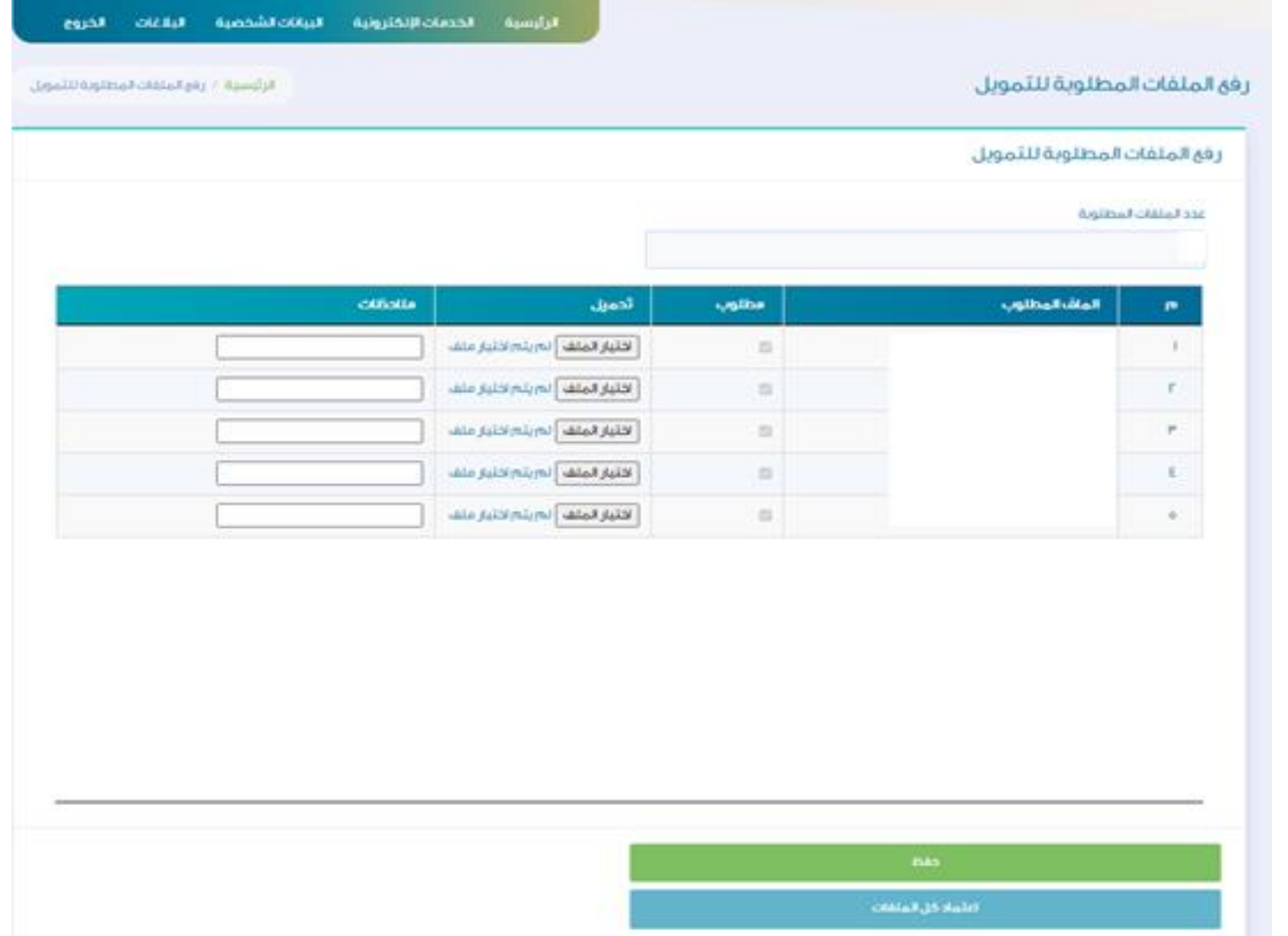

الخطوة العاشرة

### وفي حالة اكتمال المستندات يتم الضغط على ايقونة اعتماد كل الملفات

### رفق الملفات المطلوبة للتمويل

#### ر في الملقات المطلوبة للتمويل

#### عدد الملقات المظلوبة

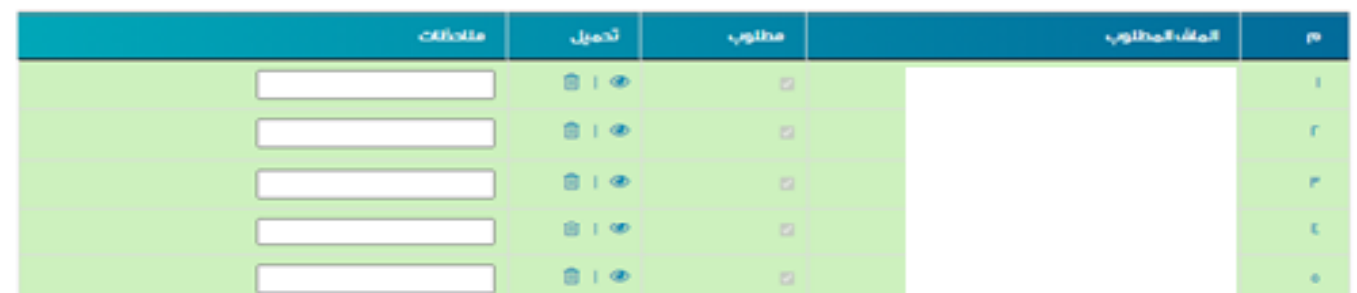

الرئيسية / رفع الملقات المطلوبة للثمويل

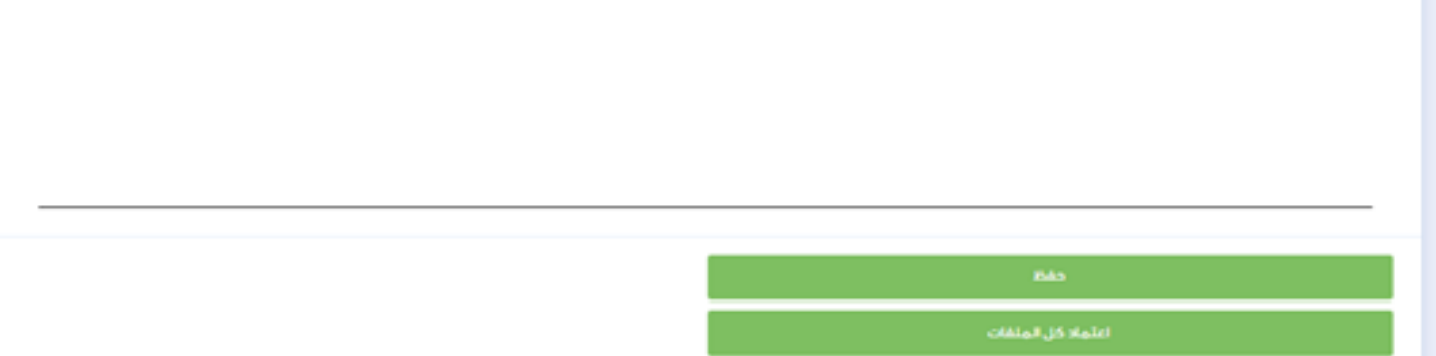

الخطوة الحادية عشر

## تم استكمال رحلة التقديم ويظهر للعميل رقم الطلب

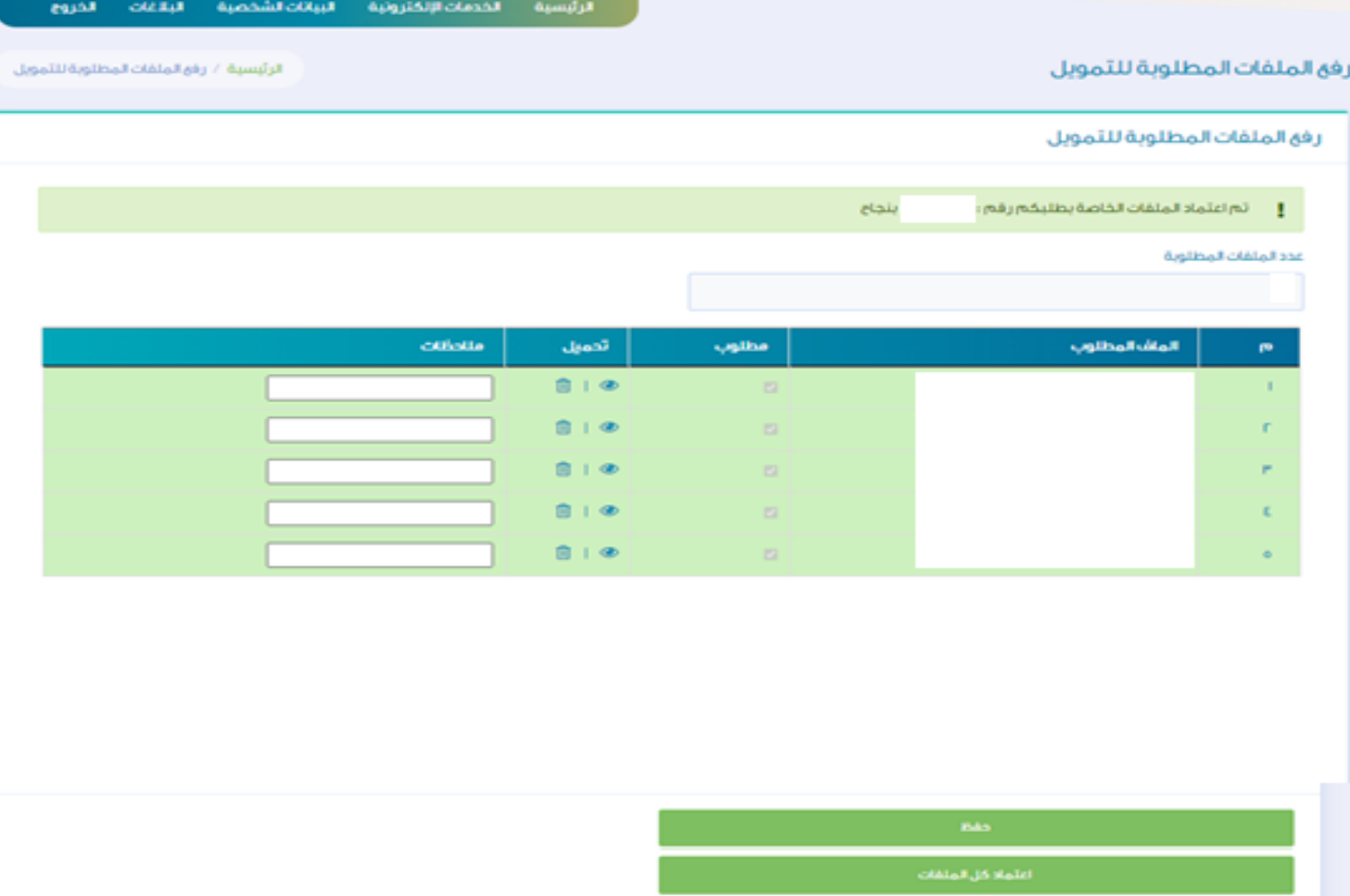

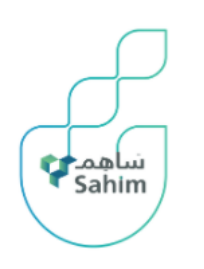

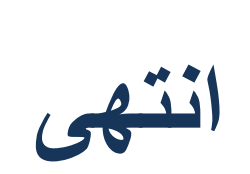

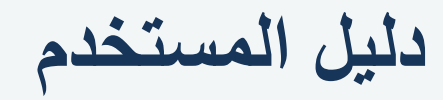

تمويل ساهم

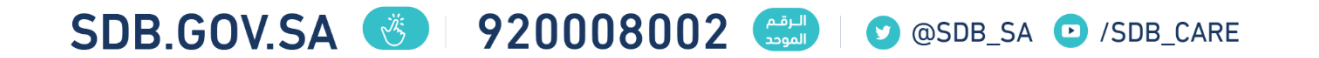